BUKU PEDOMAN PENGGUNAAN APLIKASI

**PENGENALAN POLA WAJAH DENGAN METODE** *LEARNING VECTOR QUANTIZATION*  **UNTUK PRESENSI** *REAL-TIME* **ANGGOTA PERPUSTAKAAN STMIK AKAKOM YOGYAKARTA**

> Mukhamad Rintaufani **STMIK AKAKOM YOGYAKARTA 2015**

### **Sekilas tentang panduan ini**

### **A. Tujuan**

Tujuan dibuatnya buku pedoman penggunaan aplikasi presensi wajah ini antara lain:

- Meminimalisasi kesalahan dalam penggunaan aplikasi
- Memudahkan pengguna dalam belajar mengelola aplikasi

Namun jika masih ada kebingungan atau kesalahan dalam buku manual ini, anda dapat menghubungi langsung melalui no telp : 085743373649 atas nama Mukhamad Rintaufani, atau mengirim email ke taufani\_semarak@yahoo.co.id

#### **B. Isi panduan**

- BAB I : Persiapan penggunaan aplikasi presensi wajah
- BAB II : Mengenal menu-menu dalam aplikasi presensi wajah
- BAB III : Mengelola data master
- BAB IV : Pelatihan dan Pengujian Algoritma
- BAB V : Presensi *offline* dan *realtime*

### **BAB I**

### **Persiapan Penggunaan Aplikasi Presensi Wajah**

Sebelum menggunakan aplikasi presensi wajah. Pengguna harus mempersiapkan aplikasi pendukung maupun database yang digunakan.

### **A. Menginstall software xampp**

Pengguna dapat mengunduh software xampp di internet atau dapat mengcopy dari konten VCD. Langkah menginstall xampp adalah sebagai berikut :

- 1. Extrax file xampp-win32-5.6.11-1-VC11-installer.zip
- 2. Buka file xampp-win32-5.6.11-1-VC11-installer.exe
- 3. Maka muncul windows XAMMP.. klik install
- 4. Setelah selesai muncul windows, Pilih choose "x" enter.
- 5. Untuk mengaktifkan xammp.. pilih start -> All program -> xampp for windows -> xampp control panel. Tekan tombol start untuk MySQL dan apache.
- 6. Kemudian exit

### **B. Import database ke server MySQL**

Untuk melakukan import database presensi wajah ke server MySQL, silahkan ikuti langkah-langkah berikut :

1. Pastikan xampp (MySQL dan Apache) dalam keadaan running

- 2. Buka browser lalu ketikkan alamat "localhost/phpmyadmin" pada url browser
- 3. Masuk ke tab "import"
- 4. Pilih "choose file" kemudian cari file "presensi\_wajah.sql" yang terdapat dalam folder "SOURCE CODE/115410024/bin"
- 5. Tekan tombol "go".
- 6. Tunggu hingga proses selesai.

## **BAB II**

## **Mengenal Menu-menu dalam Aplikasi Presensi Wajah**

Aplikasi presensi menyediakan beberapa menu yang terbagi kedalam grup menu, antara lain :

## **A. Grup menu administrator**

Grup menu administrator menyediakan menu untuk mengelola administrator, menu-menu yang tersedia antara lain :

- 1. Login
- 2. Logout
- 3. Tambah Administrator
- 4. Ubah Administrator
- 5. Hapus Administrator
- 6. Lihat Administrator
- 7. Exit

## **B. Grup menu master**

Grup menu master menyediakan untuk mengisikan data master anggota perpustakaan, menu-menu yang tersedia antara lain :

- 1. Tambah Anggota
- 2. Ubah Anggota
- 3. Hapus Anggota
- 4. Lihat Anggota

## 5. Foto Anggota

## **C. Grup menu Pengaturan dan pelatihan**

Grup menu pengaturan dan pelatihan menyediakan menumenu untuk melakukan pengaturan, pelatihan dan pengujian algoritma, menu-menu yang tersedia antara lain :

- 1. Setting LVQ
- 2. Setting Thresholding
- 3. Pembelajaran
- 4. Pelatihan

### **D. Grup menu presensi**

Grup menu presensi menyediakan menu-menu untuk melakukan presensi, menu-menu yang tersedia antara lain :

- 1. Presensi Realtime
- 2. Presensi Offline

### **BAB III**

#### **Mengelola Data Master**

Sebelum mengelola data master pengguna diharuskan melakukan login terlebih dahulu. Secara default terdapat 2 akun admin untuk mengelola aplikasi yaitu :

- *Admin*

*Username : admin*

*Password : admin*

- *Superadmin*

*Username : superadmin*

*Password : superadmin*

Setelah melakukan login dengan akun diatas anda akan dapat mengelola data master. Berikut akan dijelaskan tentang bagaimana mengelola data master.

### **A. Menambah data anggota**

Untuk menambahkan data anggota kerjakan langkah langkah berikut :

- 1. Pastikan pengguna sudah login supaya dapat mengakses menu
- 2. Pilih grup menu master
- 3. Pilih menu "Tambah" Anggota

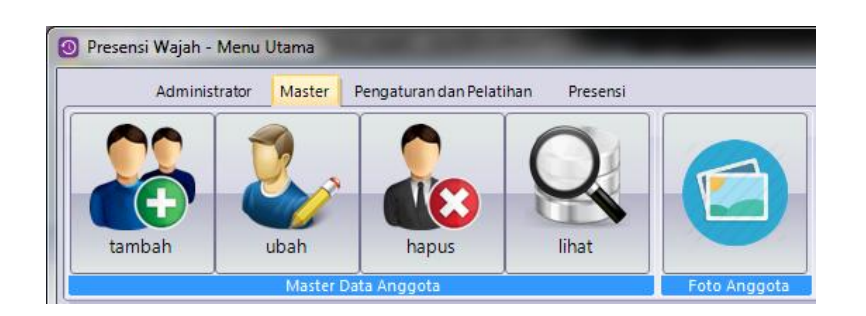

4. Masukkan data anggota sesuai dengan kebutuhan

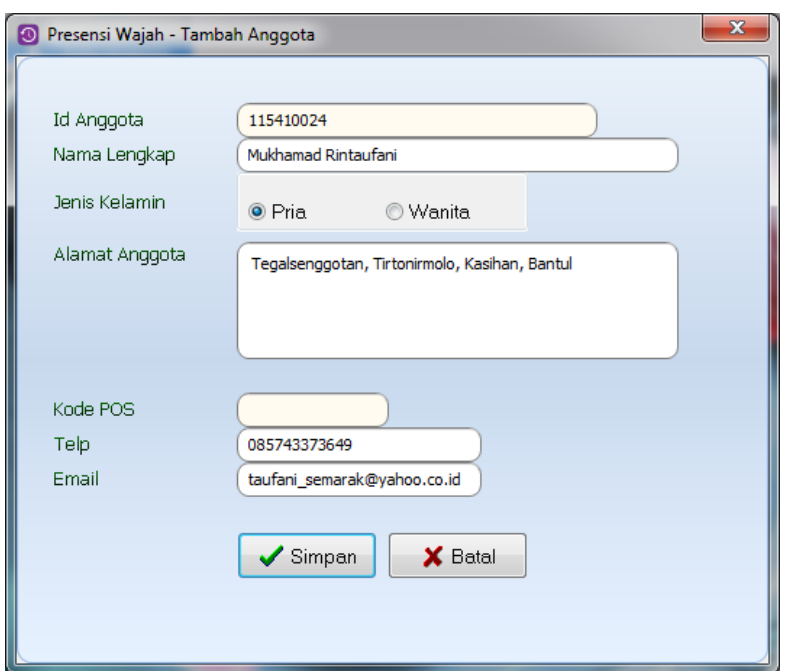

5. Klik tombol "simpan" untuk menyimpan data anggota

# **B. Mengubah data anggota**

Untuk mengubah data anggota kerjakan langkah langkah berikut :

- 1. Pastikan pengguna sudah login supaya dapat mengakses menu
- 2. Pilih grup menu master
- 3. Pilih menu "Ubah" Anggota

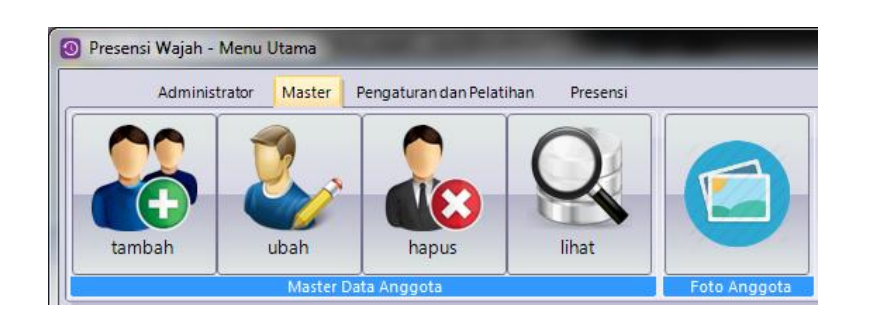

4. Cari anggota yang akan diubah dengan menekan tombol kemudian klik pada grid anggota terkait.

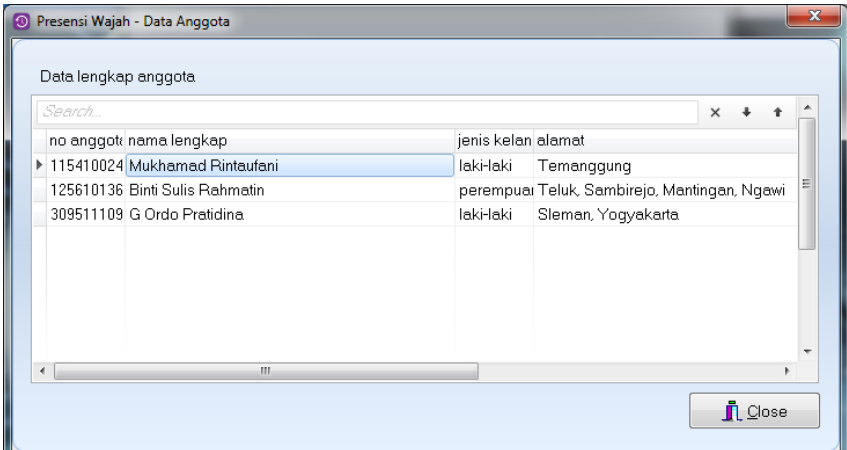

5. Ubah data anggota terkait dengan data yang benar

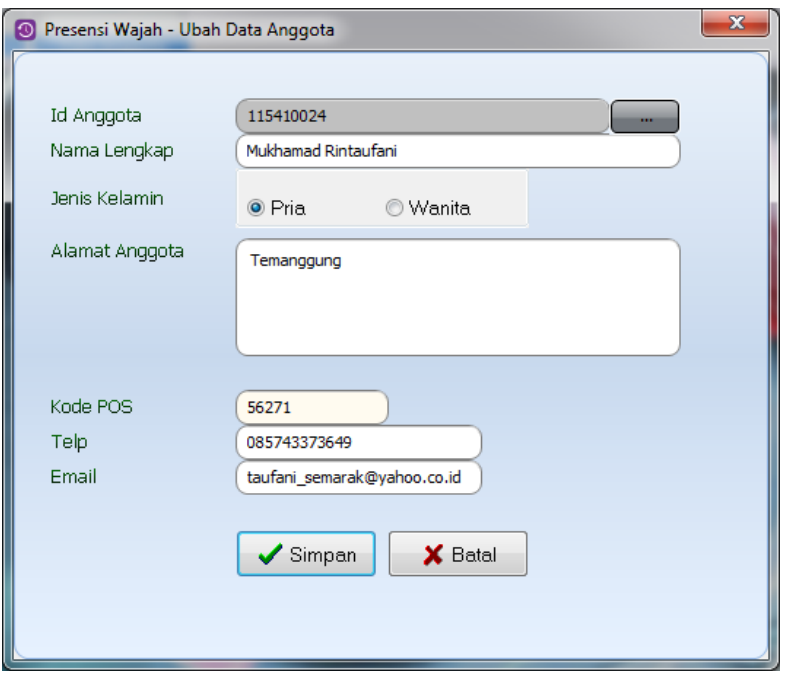

6. Klik tombol "simpan" untuk menyimpan data anggota

## **C. Menghapus data anggota**

Untuk menghapus data anggota kerjakan langkah langkah berikut :

- 1. Pastikan pengguna sudah login supaya dapat mengakses menu
- 2. Pilih grup menu master
- 3. Pilih menu "Hapus" Anggota

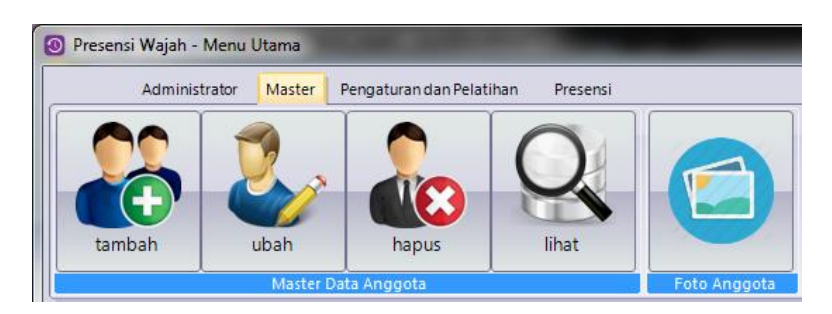

4. Cari anggota yang akan dihapus dengan menekan tombol "cari data anggota"

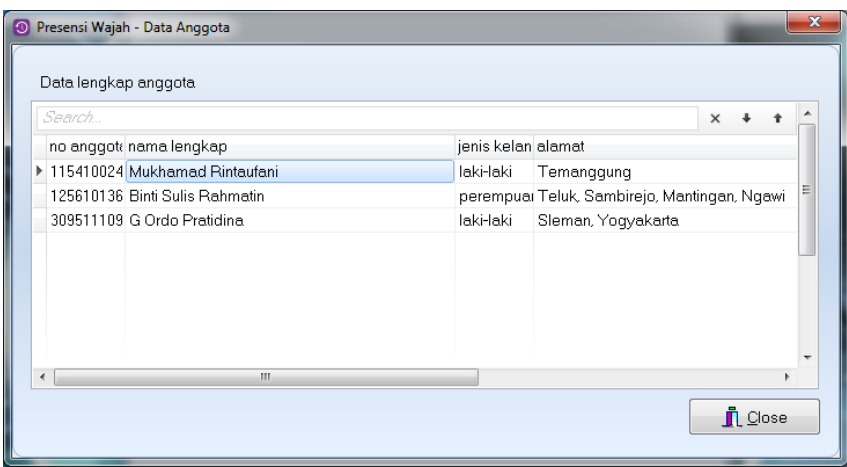

5. Klik tombol "hapus data anggota" untuk menghapus data anggota

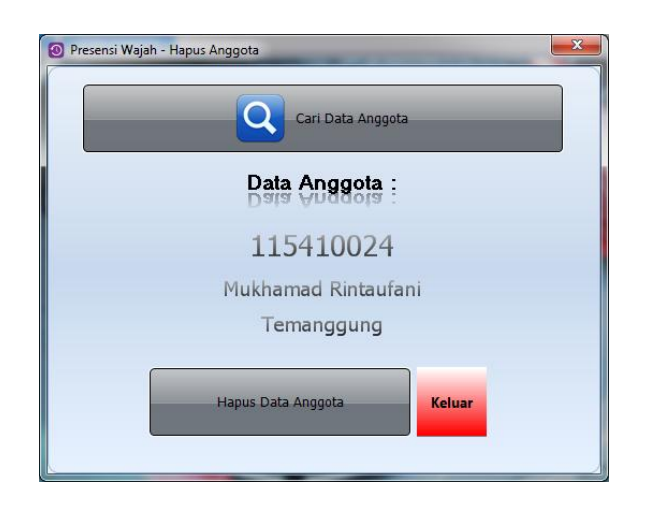

6. Ketika muncul dialog konfirmasi, tekan tombol "Yes" jika benar benar akan menghapus data terkait, atau tekan tombol "No"

untuk membatalkan.

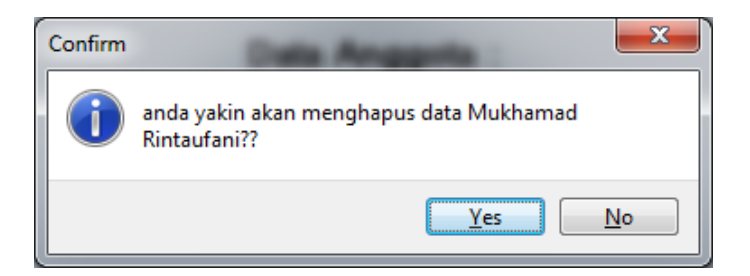

# **D. Menambah foto anggota**

Untuk menambah foto anggota kerjakan langkah langkah berikut :

- 1. Pastikan pengguna sudah login supaya dapat mengakses menu
- 2. Pilih grup menu master
- 3. Pilih menu "foto anggota"

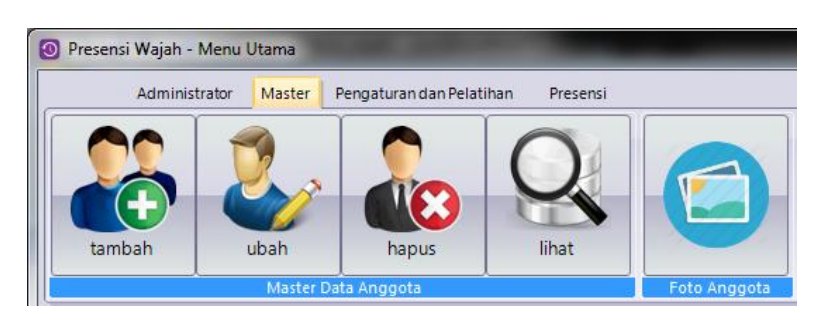

7. Cari anggota yang akan diubah dengan menekan tombol kemudian klik pada grid anggota terkait.

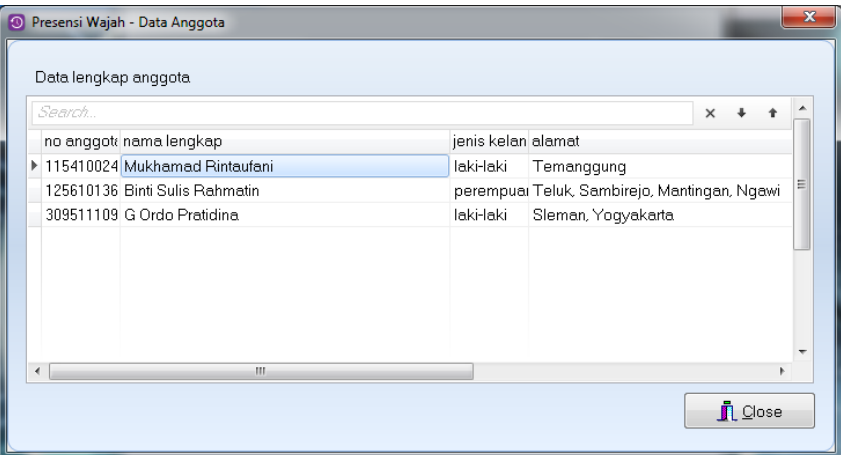

4. Tekan tombol "Ambil Foto" untuk mengambil foto dari anggota

# terkait

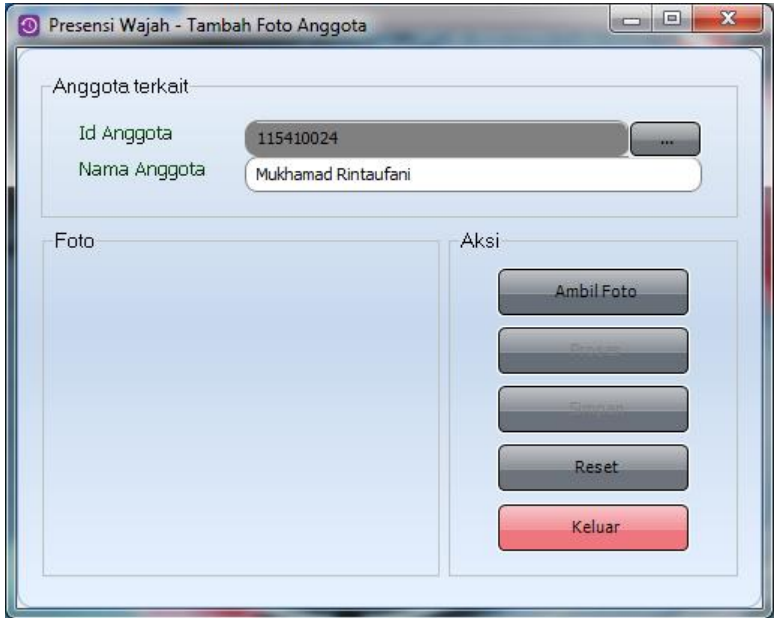

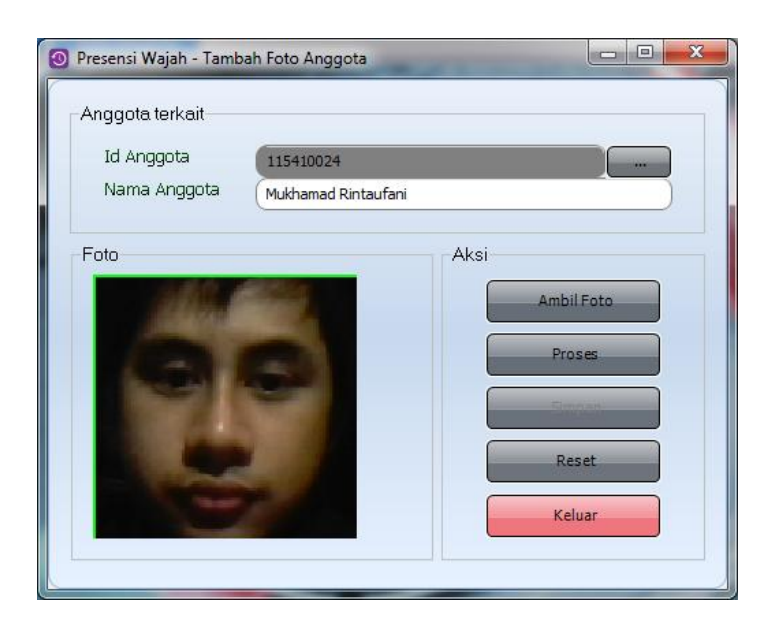

5. Tekan tombol "Proses" untuk memproses citra berwarna menjadi citra biner

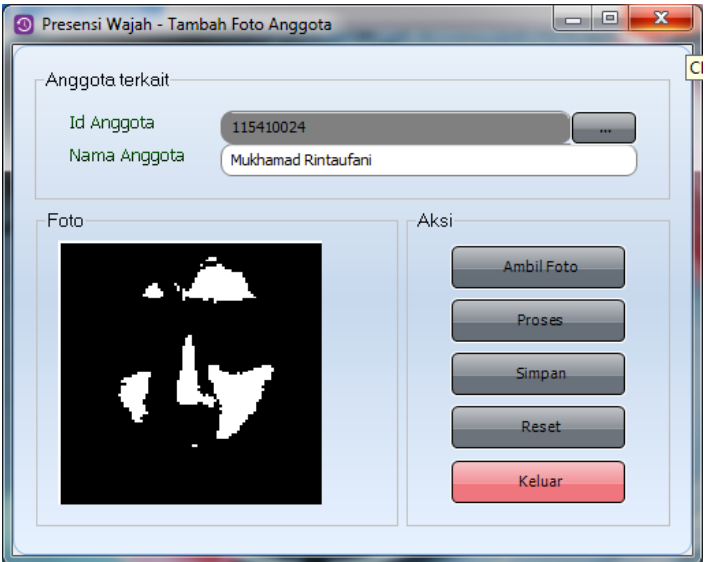

6. Pilih "simpan" untuk menyimpan foto anggota.

# **BAB IV**

# **Pelatihan dan Pengujian Algoritma**

## **A. Pengaturan Threshold**

Threshold memiliki pengaruh yang signifikan dalam membuat citra biner. Untuk melakukan pengaturan kuantisasi nilai threshold lakukan langkah-langkah berikut :

- 1. Pastikan pengguna sudah login supaya dapat mengakses menu
- 2. Pilih grup menu Pengaturan dan Pelatihan
- 3. Pilih menu "Setting Threshold"

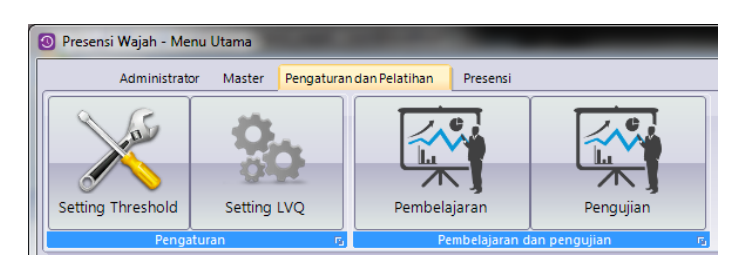

4. Geser "scrollbar Kuantisasi Threshold" secukupnya

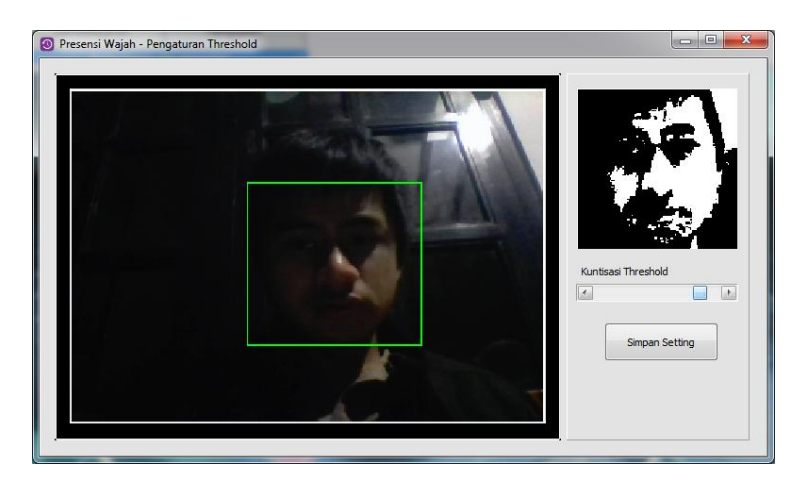

5. Tekan tombol "Simpan Setting" untuk menyimpan pengaturan

## **B. Pengaturan LVQ**

Pengaturan LVQ memiliki pengaruh yang signifikan terhadap pelatihan algoritma. Untuk melakukan pengaturan LVQ lakukan langkah-langkah berikut :

- 1. Pastikan pengguna sudah login supaya dapat mengakses menu
- 2. Pilih grup menu Pengaturan dan Pelatihan
- 3. Pilih menu "Setting LVQ"

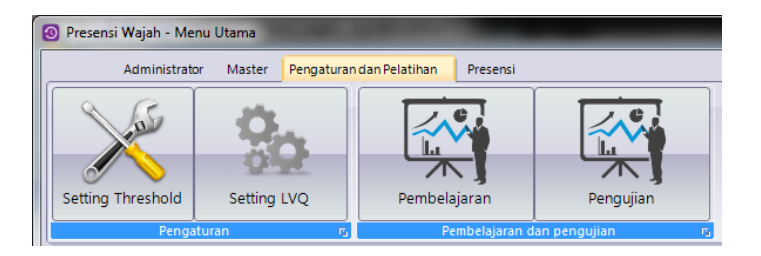

4. Isikan nilai pengaturan sesuai kebutuhan.

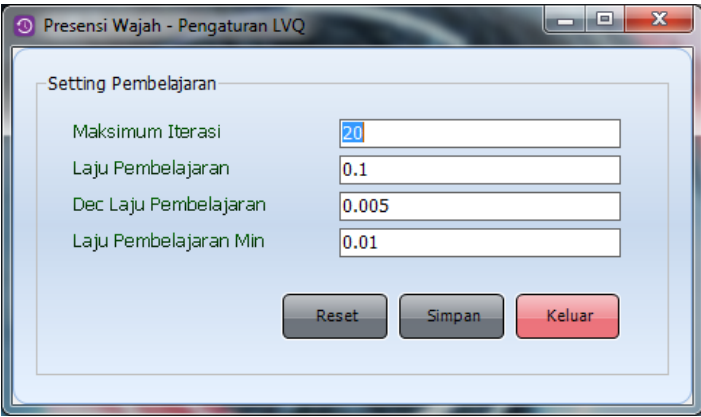

5. Tekan tombol "Simpan" untuk menyimpan pengaturan

### **C. Pembelajaran**

Untuk melakukan pembelajaran ikuti langkah-langkah berikut:

- 1. Pastikan pengguna sudah login supaya dapat mengakses menu
- 2. Pilih grup menu Pengaturan dan Pelatihan

3. Pilih menu "Pembelajaran"

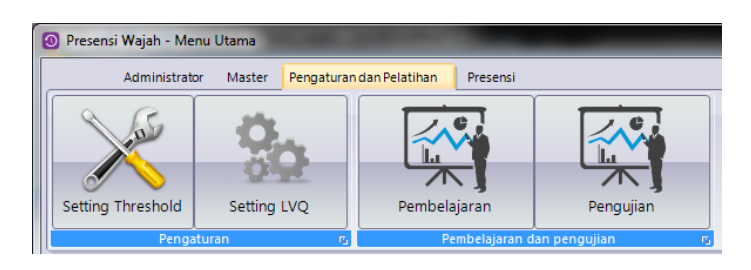

4. Cari target nim dan cari foto dilatih, kemudian tekan tombol "latih".

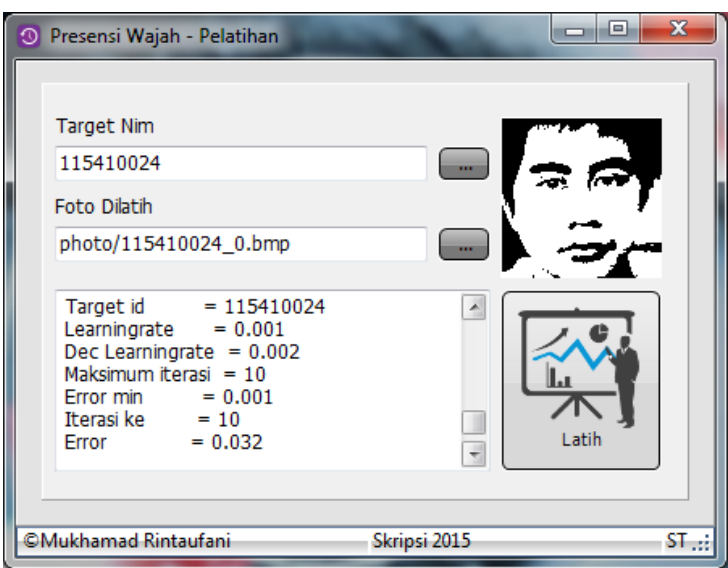

# **D. Pengujian**

Untuk melakukan pengujian ikuti langkah-langkah berikut:

- 1. Pastikan pengguna sudah login supaya dapat mengakses menu
- 2. Pilih grup menu Pengaturan dan Pelatihan
- 3. Pilih menu "Pengujian"

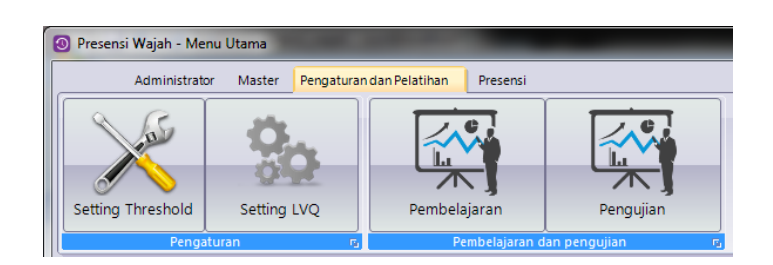

4. Cari foto yang akan diuji kemudian tekan tombol "uji".

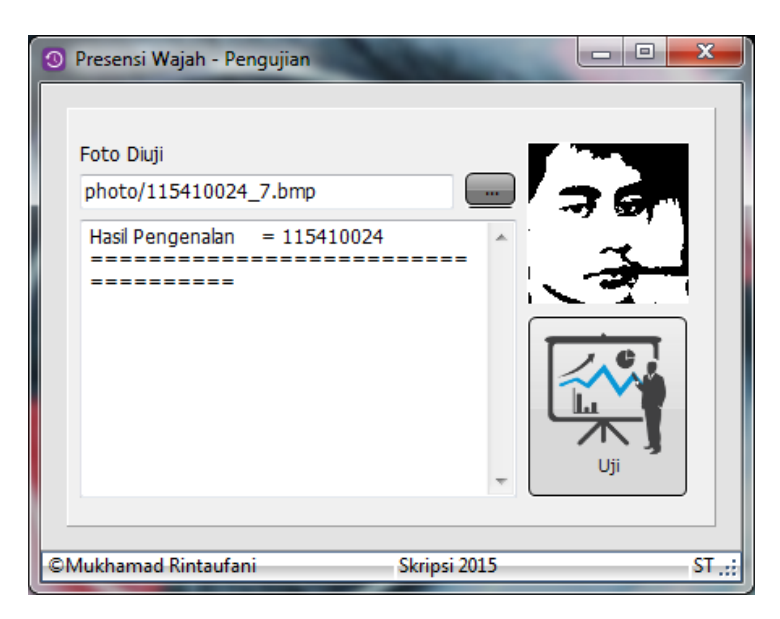

## **BAB V**

# **Presensi** *Offline* **dan** *Realtime*

## **A. Presensi Realtime**

Untuk melakukan presensi offline kerjakan langkah langkah

berikut :

- 1. Pilih grup menu presensi
- 2. Pilih menu "Realtime" Presensi

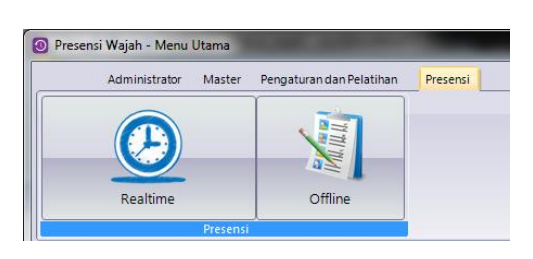

3. Aplikasi akan otomatis berjalan

# **B. Presensi Offline**

Untuk melakukan presensi offline kerjakan langkah langkah

berikut :

- 1. Pilih grup menu presensi
- 2. Pilih menu "Offline" Presensi

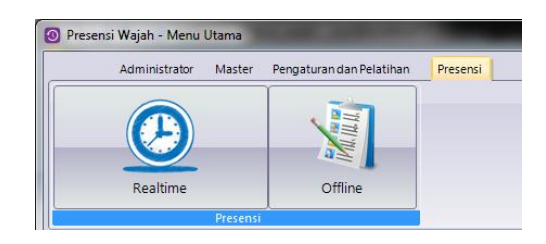

3. Ketika anggota ingin presensi maka tekan tombol Ambil

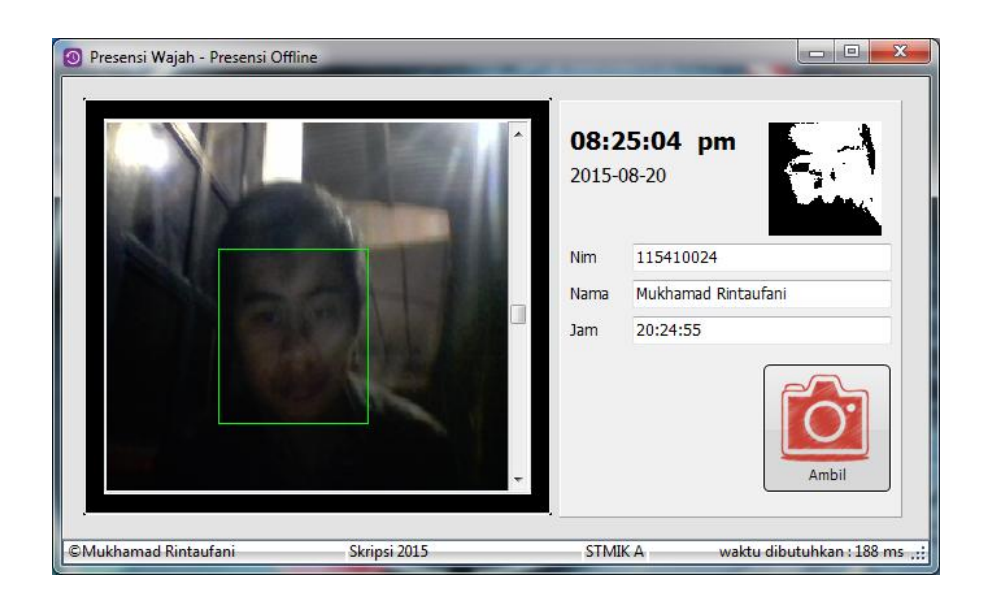